# **Quick Install Guide BinGO! DSL II**

**BinGO! DSL II** is <sup>a</sup> full-featured Router for high-speed internet access suited for both single users and small-sized companies.

The **Configuration Wizard** provided on your BinTec Companion CD offers <sup>a</sup> quick and convenient way to start running **BinGO! DSL II**. You can create <sup>a</sup> basic configuration via the serial interface of your Windows PC. This basic configuration includes all the important settings of the router, access to the Internet via an Internet Service Provider (ISP), as well as connection to <sup>a</sup> WAN partner (e.g. to <sup>a</sup> corporate headquarters). Deeper knowledge of networking technologies is not required. A detailed online help system offers additional support.

Moreover, **BinGO! DSL II** comes with <sup>a</sup> predefined IP configuration (192.168.0.254/255.255.255.0). This allows easy access to the HTML Setup Tool with most up to date and Javascript enabled web browsers. Just enter http://192.168.0.254/setup to start a Setup Tool session.

Additional methods of accessing your router are described in the user's guide "Basic Configuration Compact Routers" which you find on your BinTec Companion CD.

Please note that the feature set of **BinGO! DSL II** differs from the featureset of X1200 and X1000. This particularly applies to IPSec, PPTP and Leased Line. Furthermore, the following features are not supported by **BinGO! DSL II**: STAC, H.323, Bridging, Frame Relay, X.25 and AO/DI.

The following system requirements must be met:

- Windows 95, Windows 98, Windows ME or Windows NT 4.0, or Windows 2000 or Windows XP
- Network card installed (Ethernet)
- Installed Microsoft TCP/IP protocol (see Section 2 "Checking and Installing the TCP/IP Protocol")
- High color display (more than 256 colors) for correct display of graphics

This Quick Install Guide takes you through the basic configuration of **BinGO! DSL II** step by step. Enjoy your new product!

## Setting up and Connecting

You can integrate your router in a local area network (LAN):

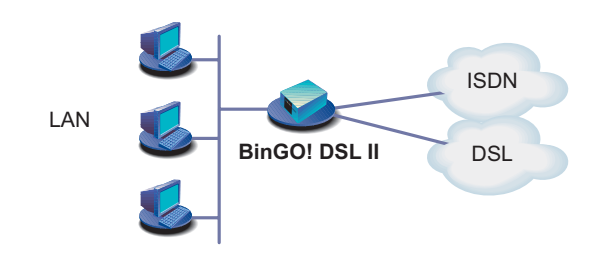

All ports are located on the back plane of your router:

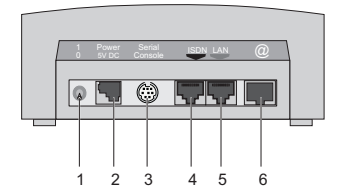

Connect the cables in the following order:

**Caution!** The use of <sup>a</sup> wrong mains adaptor may damage your router! Use only the mains adaptor supplied by BinTec! !

- **Caution!** Incorrect cabling of the ISDN and LAN interfaces may !
- **also damage your router! Make sure you connect the LAN interface** of the router to the LAN interface of the PC/hub and the ISDNinterface of the router to the ISDN connection.
- ➤ Connect the serial port of your PC (COM1 or COM2) to the serial port (3) of your router. Use only the serial cable (gray) supplied.
- ➤ LAN: Connect the LAN interface (marked red) of your router (5) to your LAN using the red LAN cable supplied.
- ➤ Single user system: Connect the LAN interface (marked red) of your router (5) to the network card of your PC. Use only the red LAN cable supplied and the cross adaptor cable. Connect the two cables.
- ➤ Connect the ISDN interface of the router (4) to your ISDN socket using the black ISDN cable supplied.
- ➤ Connect the interface marked @ of the router (6) to the 10Base-T interface of the DSL modem. Use only the cable supplied for this purpose by your provider.
- ➤ Connect the router (2) to <sup>a</sup> mains socket using the mains adaptor supplied. Switch the router on with the on/off switch (1).

# 2 | In Advance of Configuration

#### **Router Settings**

Before you start the configuration, you should gather the following data. Write down your data in the table below so that you can quickly find the necessary information while you are performing the configuration. Example values are given.

- ISDN numbers: The phone numbers (MSN without area code) of your ISDN connection.
- If you have an existing network, ask your system administrator for an IP address and netmask for your router. If you are installing <sup>a</sup> new network, simply use the example values given for network configuration.

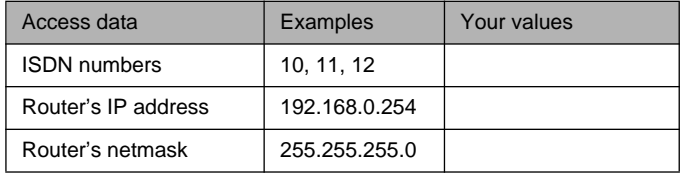

#### **High-Speed Internet Access**

You will receive the necessary access data for your high-speed Internet access from your Internet Service Provider (ISP). The example values shown below are for the ISP T-Online.

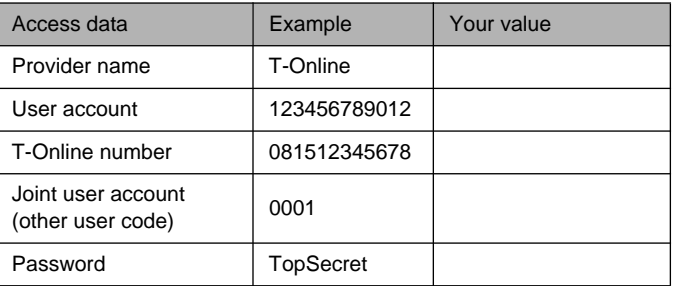

#### **Corporate Network Connection (LAN-LAN Connection)**

For <sup>a</sup> connection to <sup>a</sup> corporate network or another WAN partner, you will need the following information about the remote terminal.

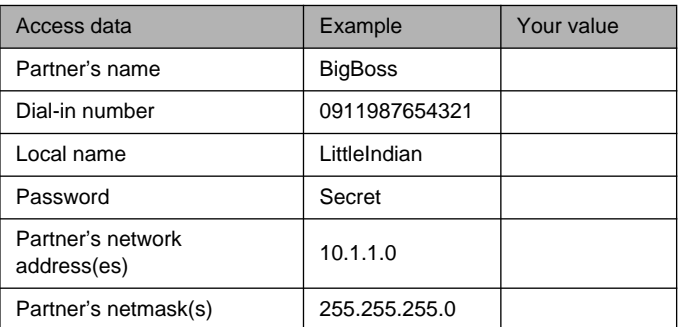

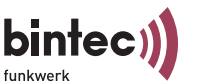

Version 2.0Document #71010TDecember 2003

Agree upon the data with your partner: You must both use the same password; your entry under "Local name" must be the same as the name your partner uses for you as "Partner name"; your entry for "Partner name" must be the same as the name your partner uses as "Local name".

#### **Checking and Installing the TCP/IP Protocol**

Make sure the TCP/IP protocol is installed before you start the configuration. To check if the TCP/IP protocol is already installed or to install it now, proceed as follows:

➤ Windows 95/98/NT/ME: Click **Settings** ➧ **Control Panel** in the Start menu. Double click **Network**. In the list (Windows ME: **Configuration** tab; Windows NT: tab **Protocols**), look for the entry **TCP/IP**.

Windows 2000/XP: Click the Windows Start button and then**Settings** ➧ **Network and DCN Connections**. Double click **LAN Connection**. In the opening status window, click **Properties**. Look for **Internet Protocol (TCP/IP)** in the list of network components.

➤ If you cannot find this entry, install the TCP/IP protocol as described below. Otherwise, close the dialog box and start router configuration (Section 3, "Installing BRICKware").

Installing the TCP/IP protocol:

➤ Windows 95/98/NT/ME: Click **Add** in the **Network** dialog box (Windows ME: **Configuration** tab; Windows NT: **Protocols** tab). Select the entry **Protocol** in the list of network components. (Windows 95/98: Select **Microsoft** as manufacturer.) Click **Add**. Select **TCP/IP** as network protocol. Click **OK**.

Windows 2000/XP: In the status window, first click **Properties** and then click **Install**. Select the entry **Protocol**. Click **Add**. Select **Internet Protocol (TCP/IP)** as network protocol and click **OK**.

- ➤ In an existing network, you might have to configure additional settings here. Ask your system administrator. If you are setting up <sup>a</sup> new network, click **OK** resp. **Yes**. Your PC is now configured as <sup>a</sup> DHCP client.
- ➤ Follow the instructions on the screen and finally restart your PC. Repeat the installation on all PCs with which you need to access the Internet or corporate network.

### 3 | Installing BRICKware

- ➤ Close all Windows programs on your PC.
- ➤ Insert your BinTec Companion CD into the CD-ROM drive of your PC. After <sup>a</sup> short time, the Start window appears automatically. If the Start window does not open automatically, click your CD-ROM drive in Windows Explorer and double-click **setup.exe**.
- ➤ Click **BRICKware**. The setup program starts.
- ➤ Specify the directory in which BRICKware should be installed.
- ➤ Select your router, in this case **BinGO! DSL II**.

➤ Select the software components you wish to install. Simply choose from the preset list.

The Activity Monitor monitors your router connections. The DIME Tools comprise mainly configuration assistants, which are not necessary for the basic configuration of **BinGO! DSL II**. The **Configuration Wizard** starts after installation.

## 4 Configuring your Router

With the Configuration Wizard, the configuration of your router is quick and easy. Please note: If you have already configured your router with the **Configuration Wizard** and the configuration has been saved on your PC, the Wizard can assume the preset values. Finally, the configuration is transferred to the router and saved on the PC.

You can carry out the configuration in either Quick Mode or Expert Mode. If you are unfamiliar with networking technologies, choose Quick Mode.

You can select from the following configuration options: General Settings, Internet Access and Connection to Corporate Network (LAN-LAN connection). The General Settings are essential. They integrate the router into your local network and enable the use of communications applications (CAPI).

- ➤ Select the desired options and follow the instructions on the screen.
- ➤ If you have set up <sup>a</sup> new network and installed the TCP/IP protocol on the PC as described above, configure your router as <sup>a</sup> DHCP server.

In this case, the PC must be assigned an IP address at the end of configuration. This happens automatically under Windows NT. Under Windows 95 or 98, the Configuration Wizard starts the program WINIPCFG:

➤ Click **Yes** to start WINIPCFG. Click **Renew All** and then click **OK**.

## 5 Configuring a PC

If you have selected communications applications (CAPI) during configuration, you will now be asked to perform CAPI configuration. CAPI allows you to send and receive fax messages, use an answering machine, etc.

➤ Click **Yes** to start configuration. Enter the IP address of your router in the **Remote CAPI** tab and enter the user name and password for the user of telematic services previously entered in the **Configuration Wizard**. Click **Use these values**. Click **OK**.

To be able to use fax services on your PC, you must additionally install a CAPI application.

You can set up Internet access over your router for all PCs in the same network as your router. In order to do this, you must configure the router as gateway and as DNS on all PCs that have not been configured as DHCP clients.

Proceed as follows:

- ➤ In the start menu, click **Settings** ➧ **Control Panel**. Double click **Network**. Select **TCP/IP**➧ **Properties** in the network components list (Windows ME: **Configuration** tab; Windows NT: **Protocols** tab; Windows 2000: see "Checking and Installing the TCP/IP Protocol", **General** tab).
- ➤ Enter the IP address of your router in the **Gateway** tab under **New Gateway**. Click **Add** (Windows NT: **IP Address** tab under **Standard Gateway**; Windows 2000: **General** tab under **Use next IP address**).
- ➤ Click the **DNS Configuration** tab and enter the IP address of your router under **DNS Server Search Order** (Windows NT: **DNS** tab under **DNS Server Search Order**; Windows 2000: **Use next DNS server addresses**). Click **Add** and then **OK**. Follow the instructions on the screen.

6 Testing the Configuration

You have successfully finished the configuration of your router!

- ➤ Remove the cable from the serial port of your router now.
- **Caution!** Incorrect configuration of the devices in your LAN may **A Caution:** incorrect comigorations and increased charges! Monitor your router and make sure it does not create unwanted connections (and charges). Observe the LED displays of your router (LED **L1**/**L2** or @ resp., see Manual for more information) or use the Activity Monitor (see BRICKware for Windows). !
- ➤ Test the connection to your router. Click **Run** in the Start menu and enter ping, followed by <sup>a</sup> space and the IP address of your router. A window appears with the response **"**Reply from...**"**.
- ➤ Now open your Internet Browser and enter **www.bintec.de.** to test access to the Internet. BinTec's Internet pages contain the latest news, updates and further documentation.

BinTec Access Networks GmbHSuedwestpark 94, 90449 Nuremberg Telephone: +49 911 / 96 73 - 0 Fax: +49 911 / 688 07 25www.bintec.net, info@bintec.de